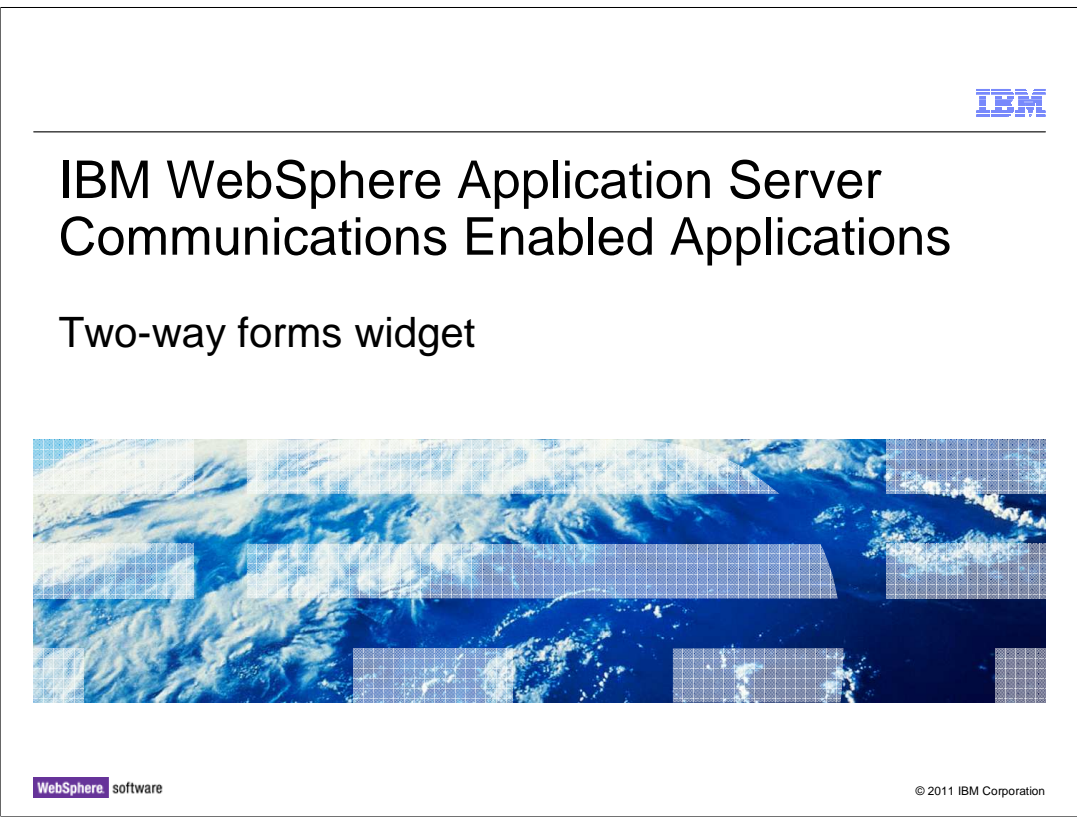

 This presentation will discuss the two way forms widget included in the Communications Enabled Applications feature of IBM WebSphere Application Server.

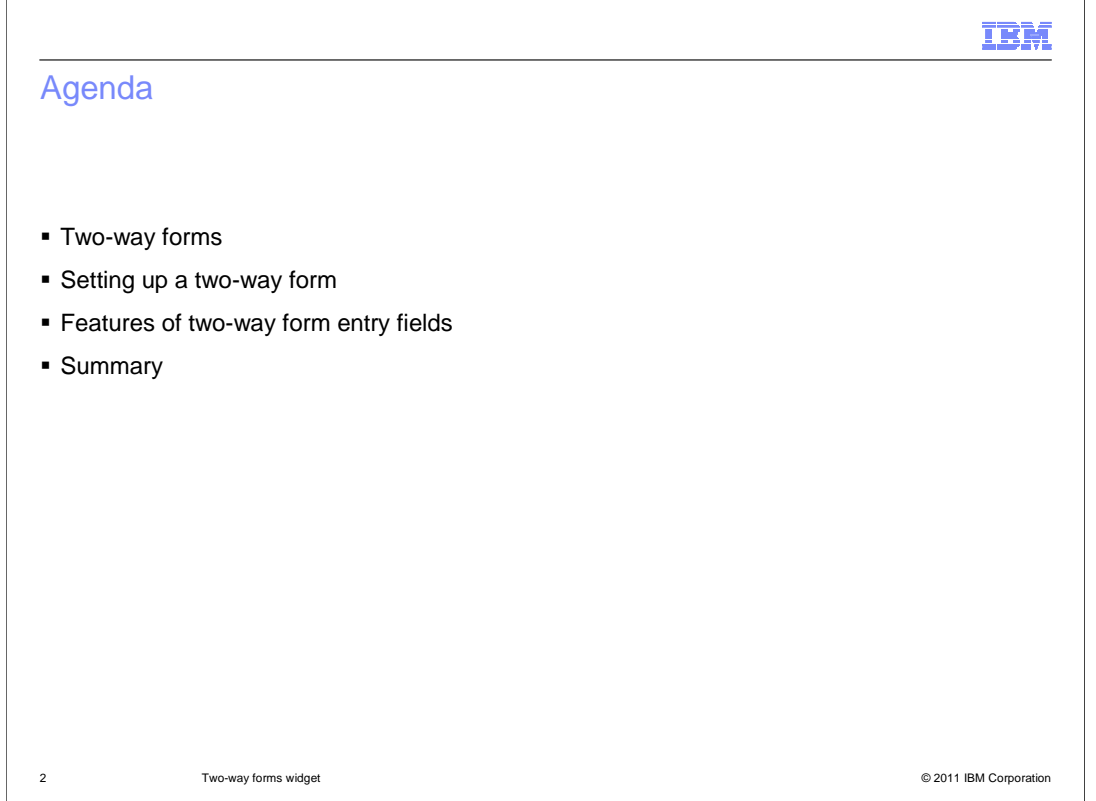

 This presentation will discuss the various aspects of the two way forms widget including an introduction to two way forms, setting up a two way form, and a look at the various features of two way form entry fields.

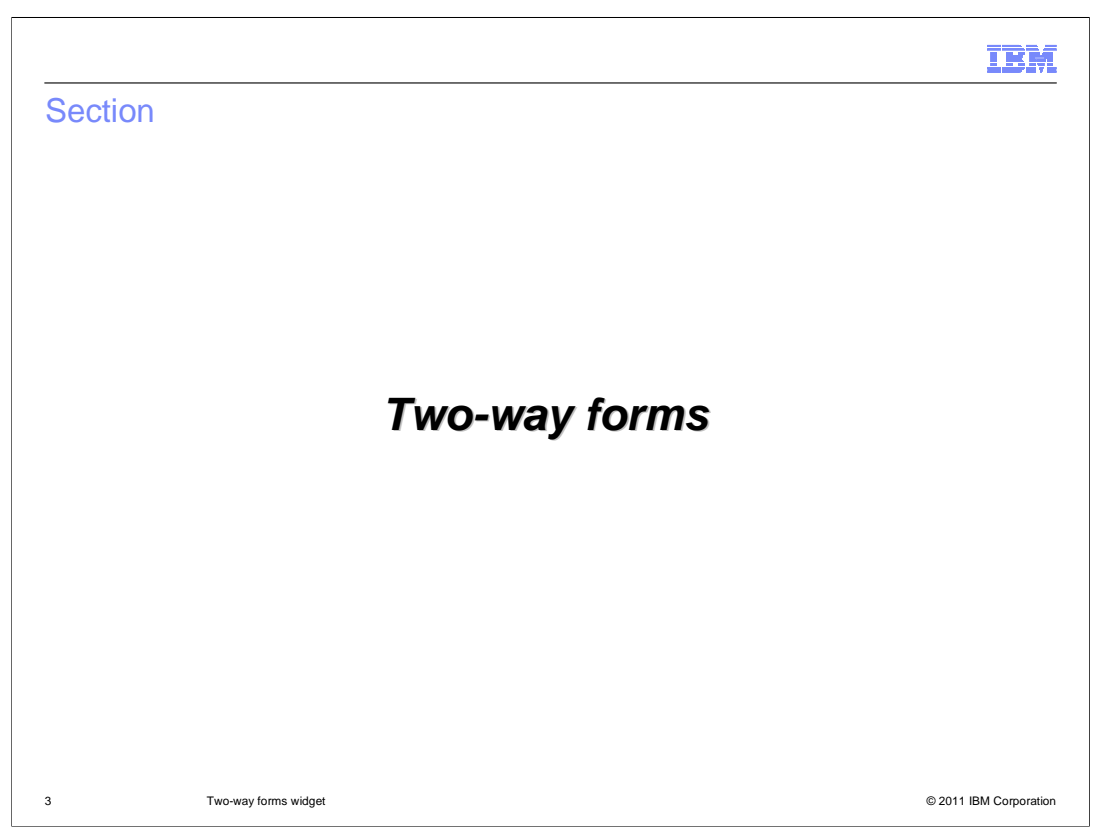

This section will discuss the general concept of two-way forms.

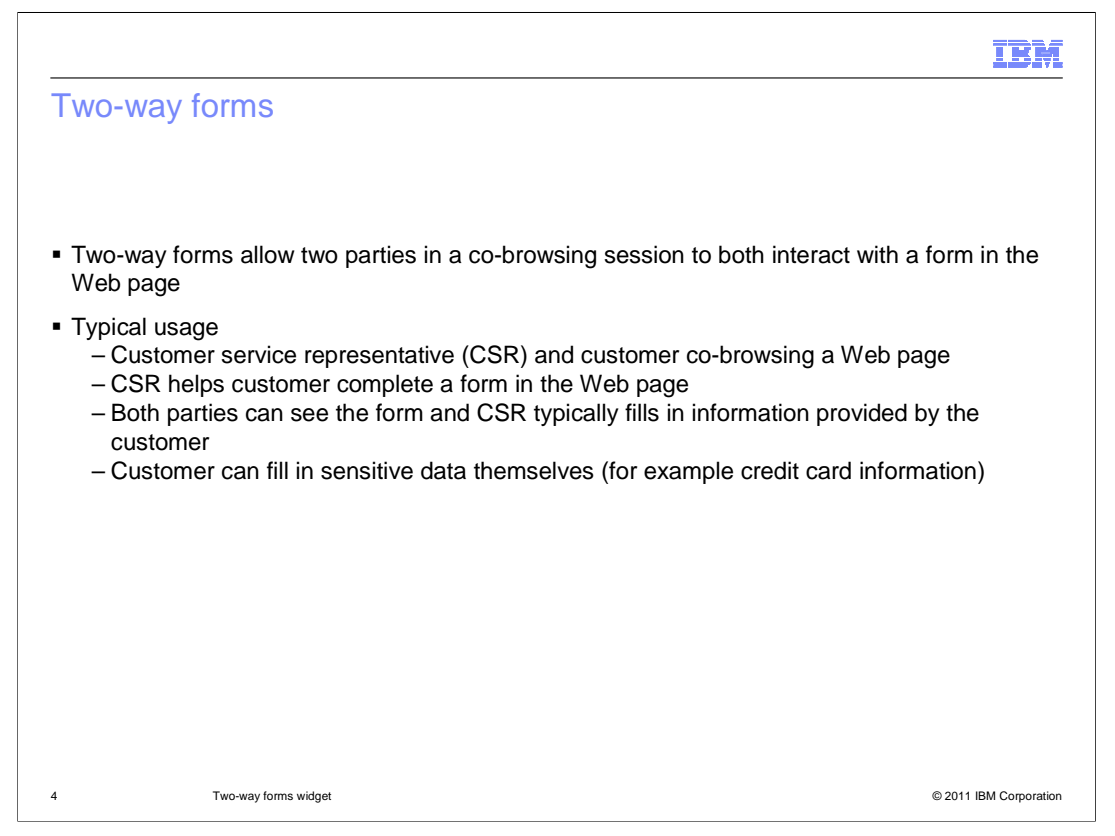

 When two parties are in a co-browsing session, using the collaboration dialog widget to share a web browsing session, they can both view pages that contain forms. The two way form widget allows the parties in the co-browsing session to both input information into the same form in the viewed Web page.

 A typical example of when this feature can be used, is the scenario where a customer service representative is helping a customer navigate a Web site. A customer is on the telephone with the customer service representative, and they are both viewing the same Web page in a co-browsing session. The customer service representative can help the customer to fill in information in an online form that they are both viewing.

 Built in features of two-way forms allow restrictions to be placed on form input elements. A customer service representative, for example, can be denied access to a credit card input box on the Web site form. allowing only the customer to enter the data into the credit card entry fields in the form. The characters of the credit card entry fields in the two-way form can be masked. The customer service representative can never see the numbers themselves if they are masked, only a masking value indicating that characters have been typed into the two-way form field.

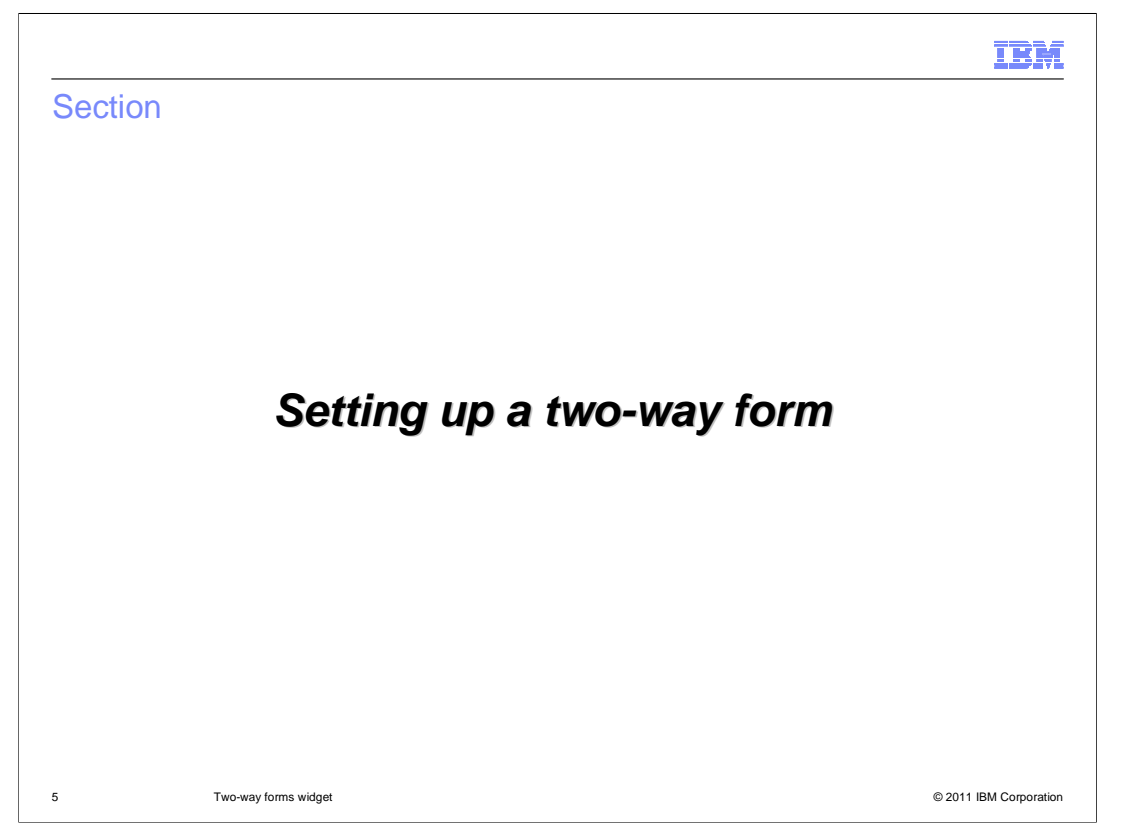

 This section will discuss setting up a two way form in a web page that is to be used in a co-browsing session between two parties.

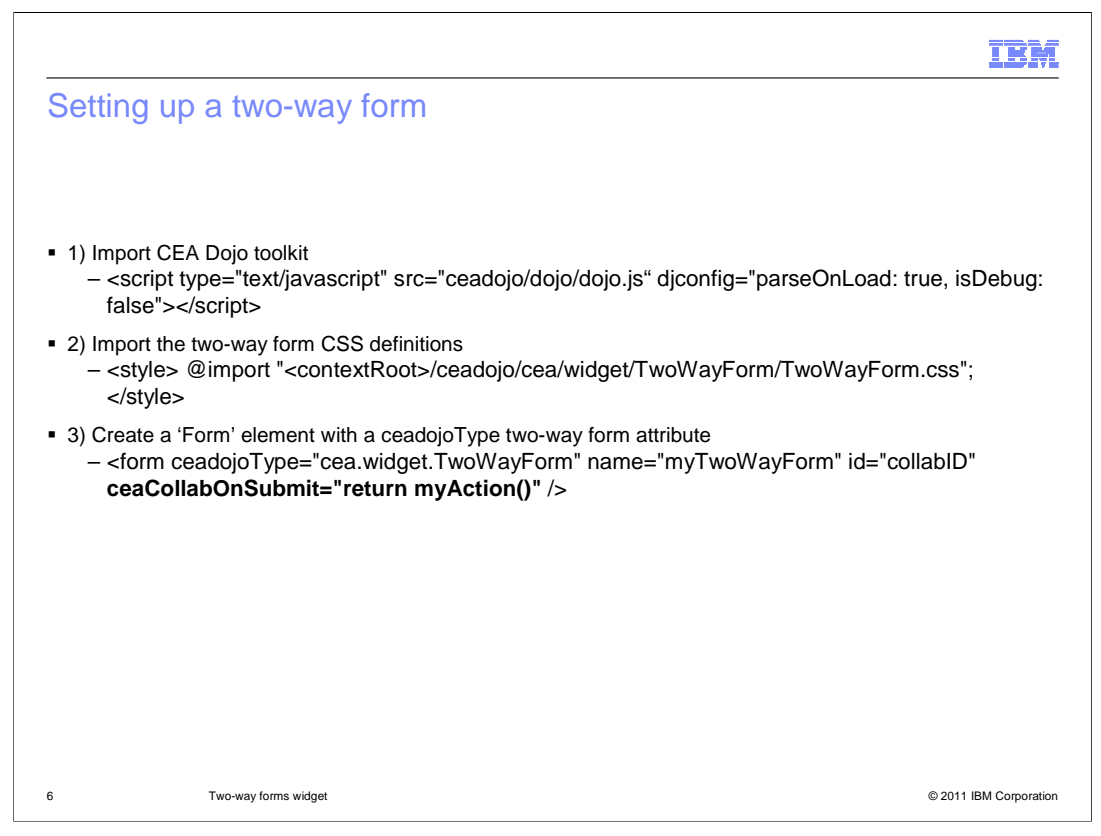

 During initial setup of the CEA Dojo toolkit, the ceadojo directory should be imported into the web content directory of your Web project from the <was\_home>/etc/cea/javascript directory. Then, a two-way form is added to a Web page in a few steps.

 First, the CEA Dojo toolkit is imported on the page using the script tag. Secondly, a style tag should be added to the top of the Web page to import the two-way forms widget style sheet. Finally, a form element should be added to the Web page. The form element needs to have the CEA Dojo type cea.widget.TwoWayForm, and must have a name and an ID.

 The ceaCollabOnSubmit attribute in this example hooks the form element into the submit action for the form.

 Developers must use this attribute instead of the typical 'onSubmit' attribute of regular forms.

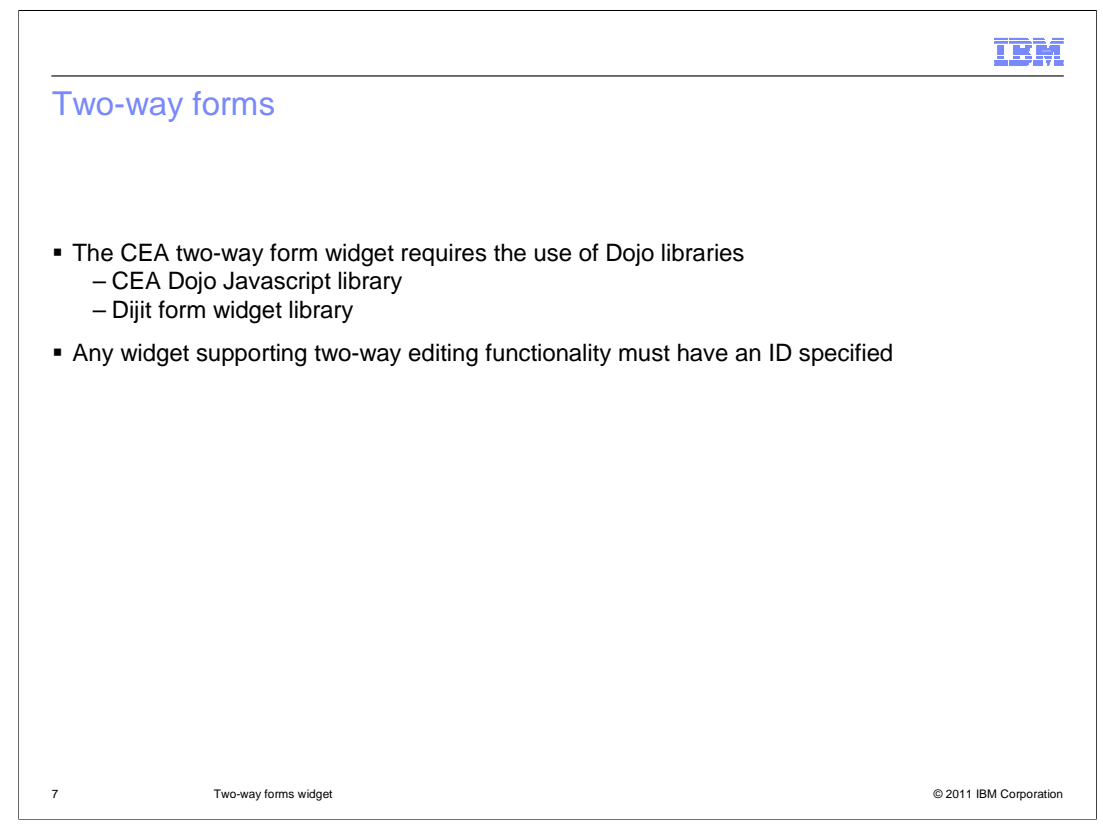

 The CEA two-way forms widget is included in the CEA Dojo toolkit provided with the Communication Enabled Applications feature of WebSphere Application Server.

 The CEA Dojo toolkit requires the use of the Dijit form widget library provided in the <was\_home>/etc/cea/javascript/ceadojo directory.

 Any widget that is used to support the two-way editing functionality must have an ID specified.

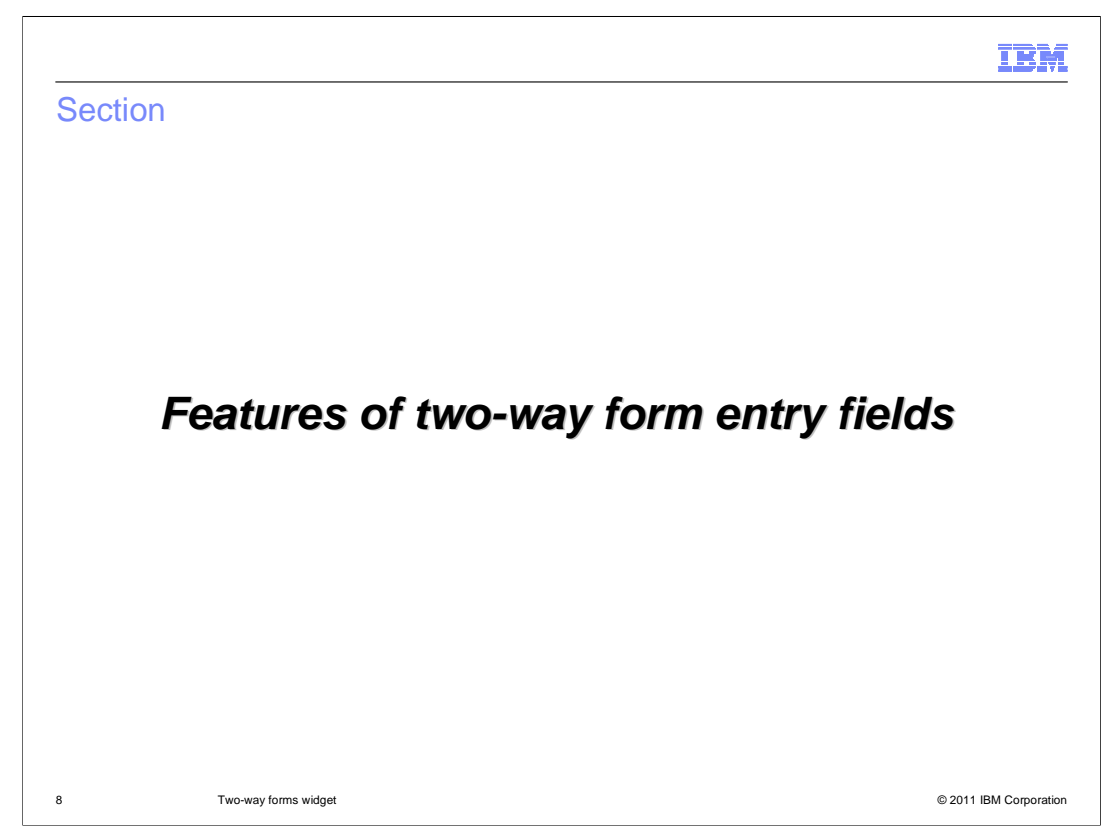

This section will discuss two-way form entry field features.

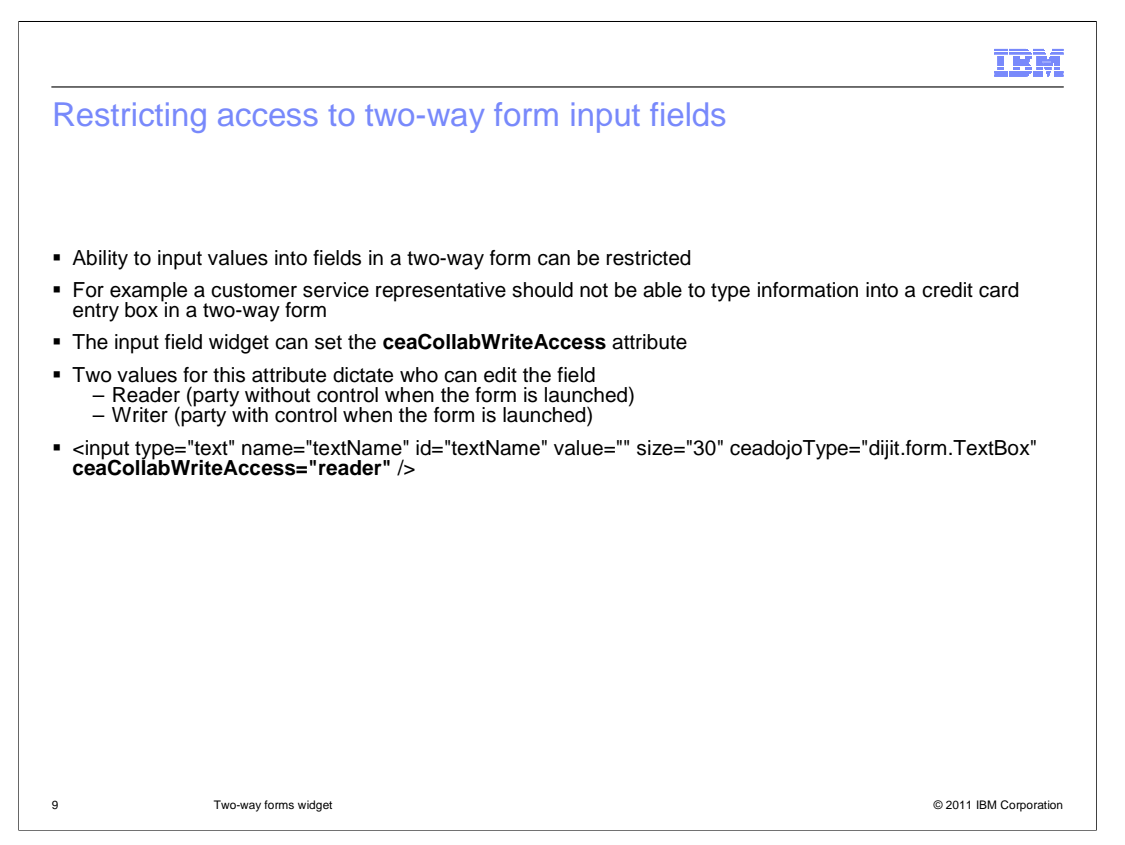

 Access to two-way form fields can be restricted as well. Two-way forms can have entry fields that should only have data input by the customer, or by the customer service representative. You can restrict the input access to one of the co-browsing parties by using the ceaCollabWriteAccess attribute on your input field in your two-way form. Using that attribute, you can specify if the reader, meaning the party with no control of the web collaboration session, has access to enter data into the form. Alternatively, you can specify that the writer, the party with control of the Web collaboration session, should have restricted access to enter data into the two-way form field.

 This feature can be used in conjunction with the **ceaCollabValidation** attribute to ensure that only **one** party can change a particular field in a two-way form.

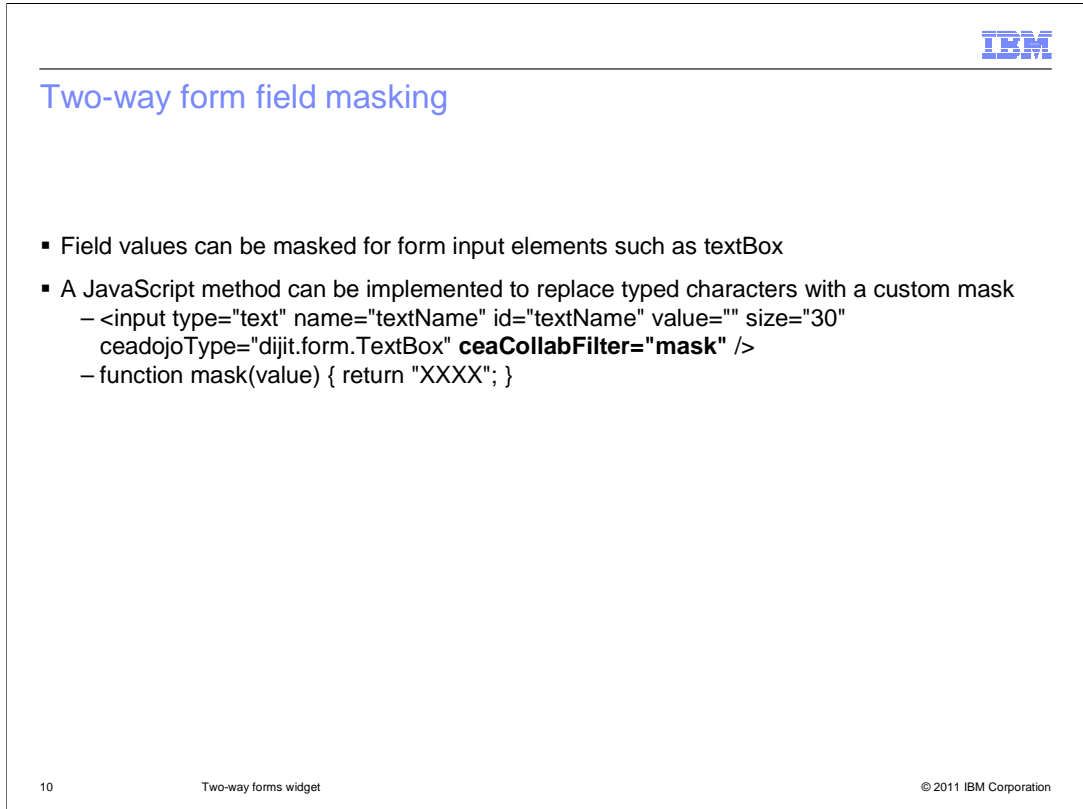

 When two parties are co-browsing a web page that contains forms and form data it can be important to mask the values from a form input field from one or both of the parties viewing the page. Two-way forms have the ability to mask the values of an input field to someone viewing the form in a co-browse session.

 You can implement a small JavaScript method that will return the masking character of your choice whenever data is input into a two-way form field. The ceaCollabFilter attribute is added to the form input field definition to enable the masking.

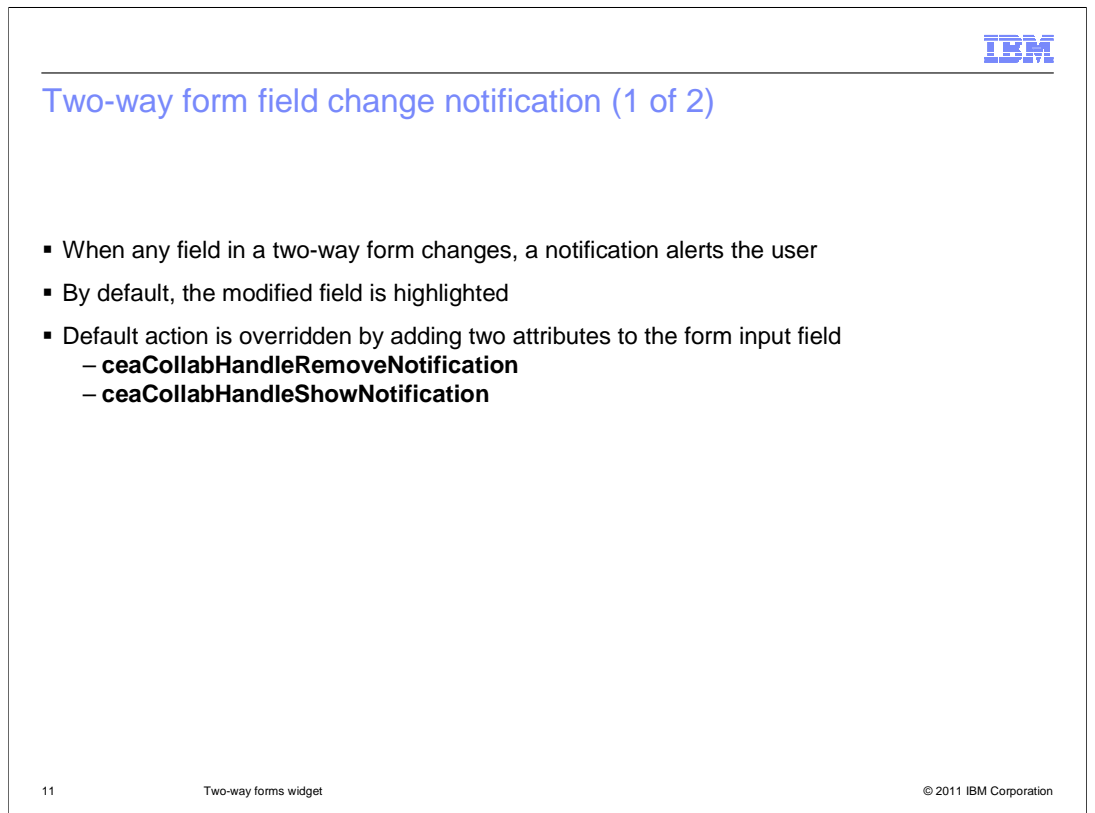

 Another feature of the two-way forms widget is the ability to notify a user if the other party has entered information into a form field.

 When co-browsing a web page that has form data, it might not be obvious to the co- browsing party that the other co-browser has entered data into a form field. You can enable field change notification in a two-way form to highlight a form field that has been modified.

 For example, the customer service representative that is helping a customer to navigate a form on a co-browsed Web page can see that the customer has entered his name at the top of a form, because the form field will become highlighted to alert them.

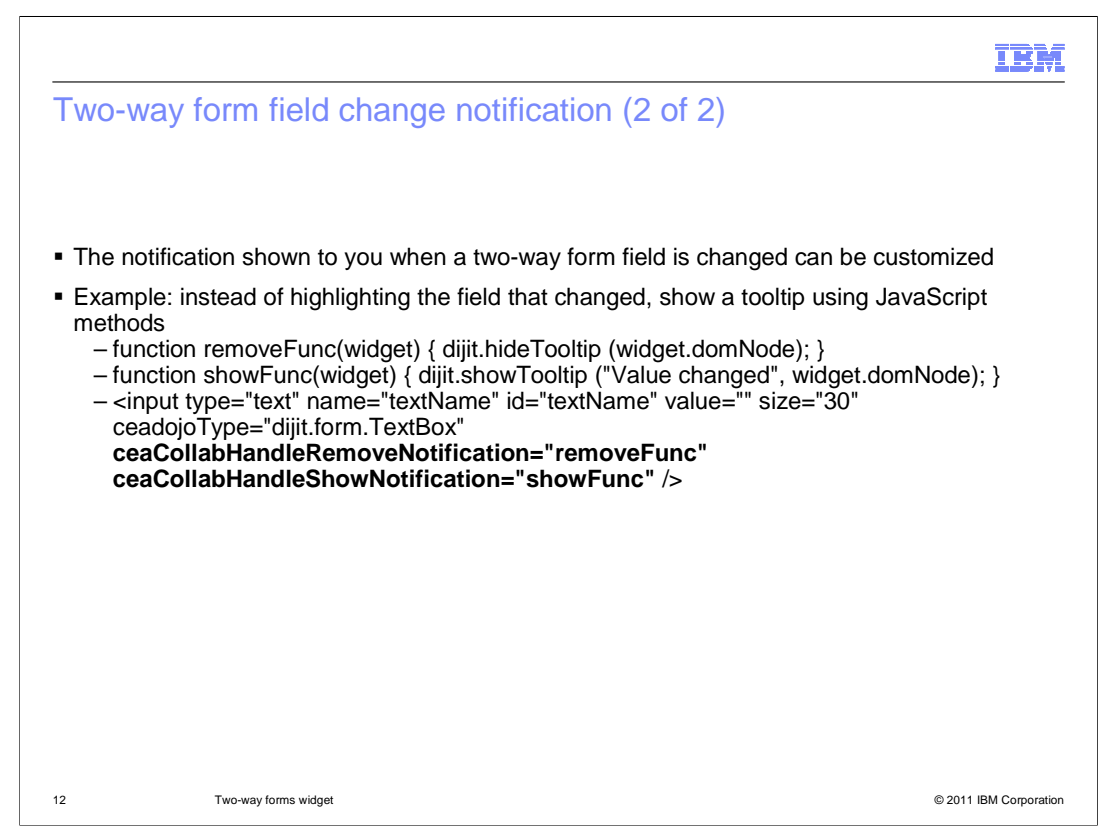

 You can implement different functionality to customize your own form field change notification.

 The styling on the highlighting of the fields is dictated by the TwoWayForm.css file. The styling can be changed in the style sheet file to modify the field change notification behavior.

 Also, methods can be added to your web pages to handle the field change notification behavior, for example if you wanted to have a tool tip displayed when a two-way form field is changed instead of having it highlighted.

 The ceaCollabHandleRemoveNotification and ceaCollabHandleShowNotification attributes need to be modified so their values refer to the JavaScript methods that you want to have called to handle the form field change notification.

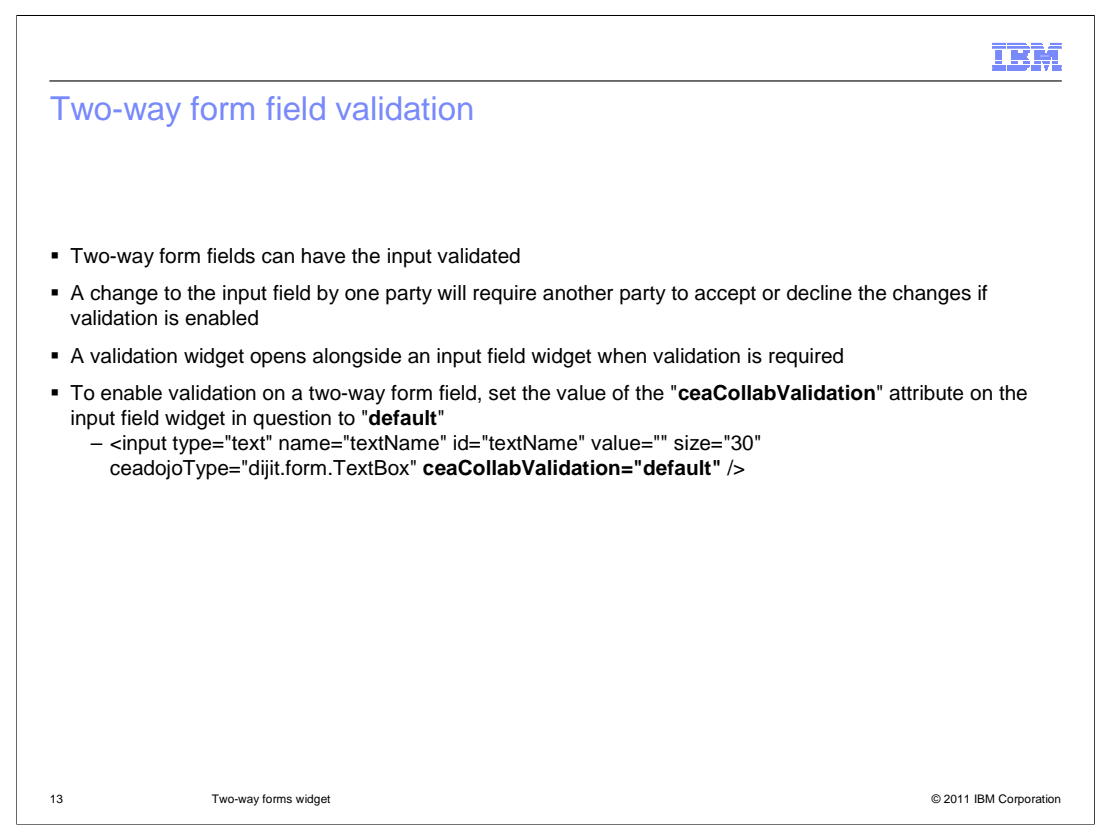

 There is a feature of two-way forms that allows users to validate the data input into form fields. For example if a customer service representative was helping a customer enter data into a two-way form, the customer might want to make sure that the information the customer service representative entered for them is correct.

 When a party enters data into a two-way form that needs validation by the other co- browser, an icon opens beside the entry field in the two-way form. The user must click the icon to indicate that the information is valid. You can enable this form field validation by adding the ceaCollabValidation attribute to the input field in the two-way form definition.

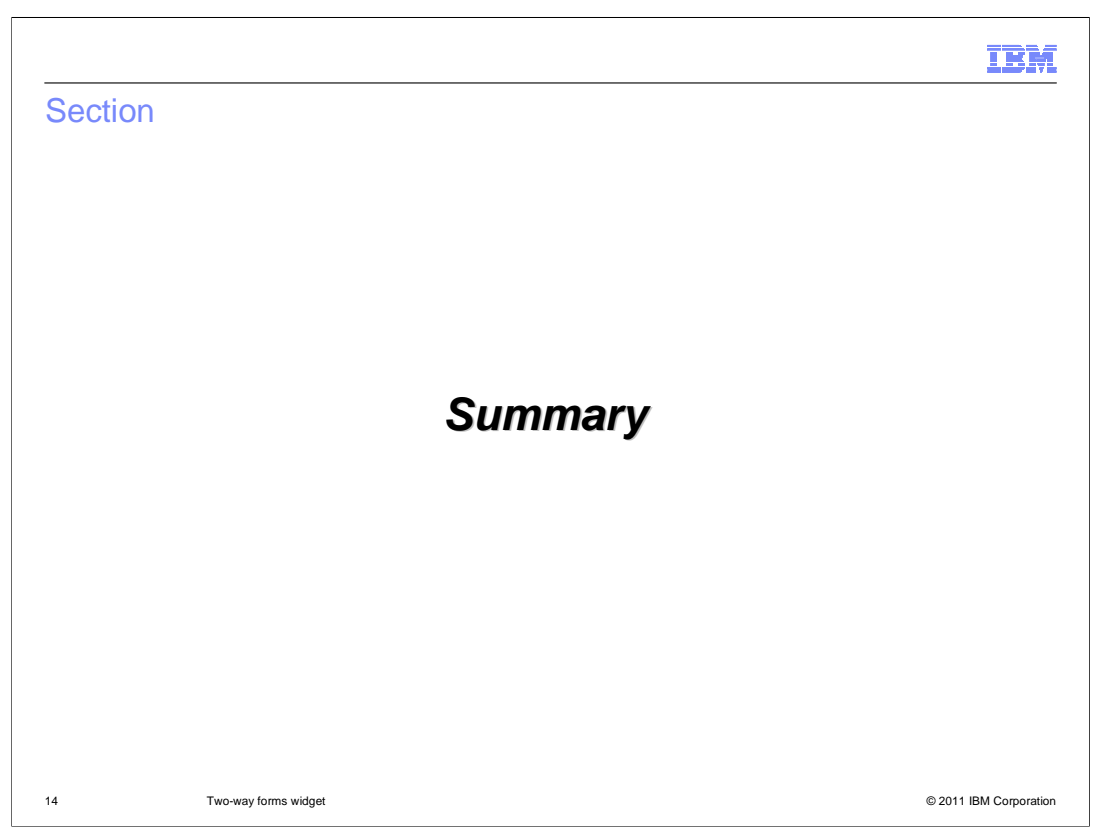

This section will summarize the two-way forms widget presentation.

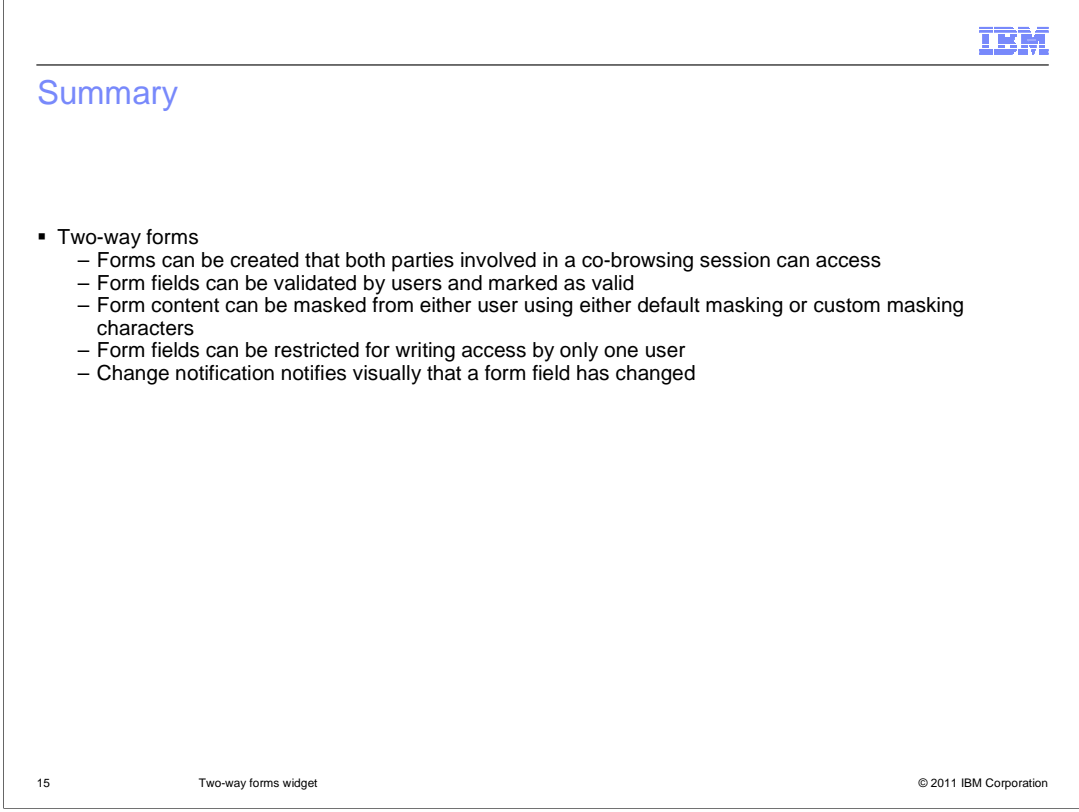

 The two-way forms widget allows two parties in a co-browsing session to enter data into the same web page form. The Web page form must be designated as a ceaDojoType two-way form, and field input and access can be restricted to the co-browsing parties.

 Form entry data can be validated and can be masked from one user or the other using the validation and masking features. A visual notification to the parties in the co-browsing session that the other party has entered data into the form can be enabled.

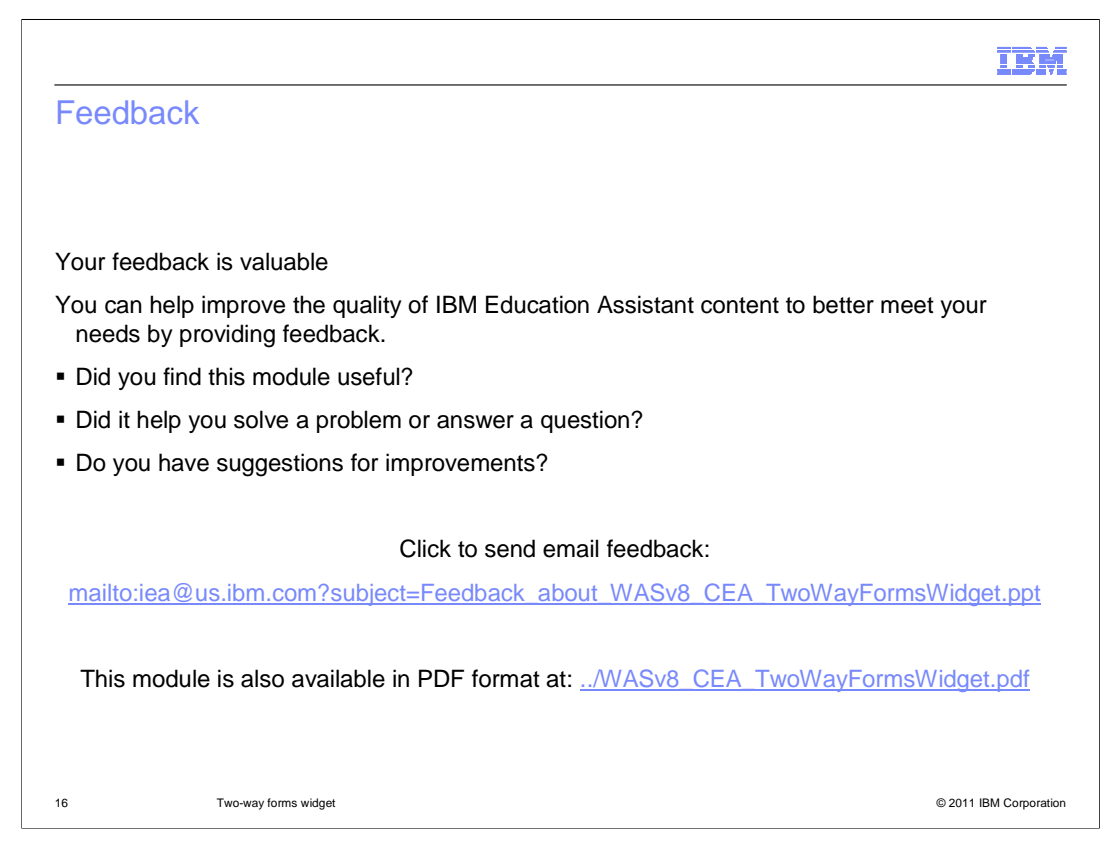

 You can help improve the quality of IBM Education Assistant content by providing feedback.

## IBM

## Trademarks, disclaimer, and copyright information

IBM, the IBM logo, ibm.com, and WebSphere are trademarks or registered trademarks of International Business Machines Corp., registered in many<br>jurisdictions worldwide. Other product and service names might be trademarks o available on the web at "Copyright and trademark information" at http://www.ibm.com/legal/copytrade.shtml

THE INFORMATION CONTAINED IN THIS PRESENTATION IS PROVIDED FOR INFORMATIONAL PURPOSES ONLY.<br>THE INFORMATION CONTAINED IN THIS PRESENTATION IS PROVIDED FOR INFORMATIONAL PURPOSES ONLY. WHILE EFFORTS WERE<br>TME INFORMATION CON

© Copyright International Business Machines Corporation 2011. All rights reserved.

17 © 2011 IBM Corporation